1、先要使用跳帽分别将 BTO 和 3.3V 连接, BT1 和 GND 连接, 如下图所示:

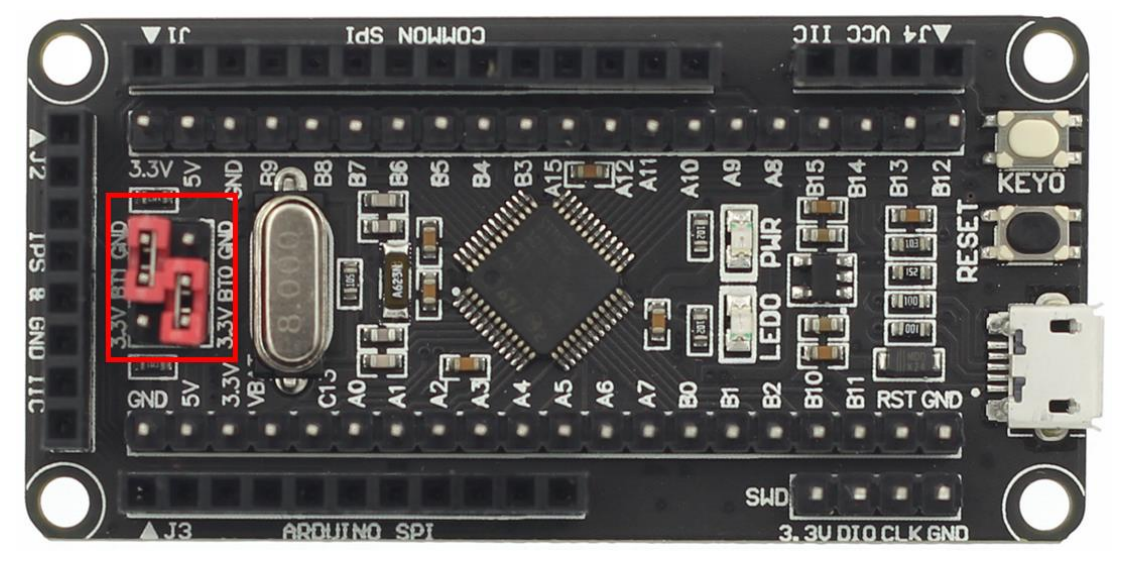

2、 找到 STM32F103C8T6 最小系统板上的 PA9 和 PA10 引脚,其中 PA9 为最小系统板串口的

TX 脚, PA10 为 RX 脚, 如下图所示:

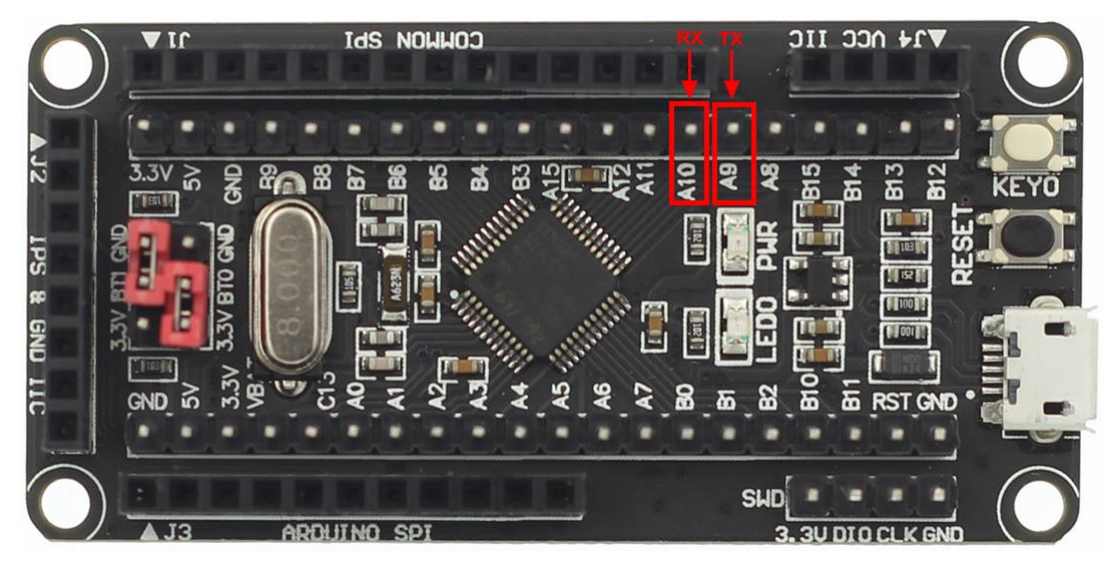

- 3、分别将 USB 转串口模块(需要另外准备)的 TX 脚和 PA10 连接, RX 脚和 PA9 连接, GND 和最小系统板的 GND 引脚连接,电源脚可接可不接。这里特别注意,TX 和 RX 脚需要交 叉连接。
- 4、 将 STM32F103C8T6 最小系统板上电, 然后将 USB 转串口模块接到 PC 机上, 如果已经安 装好 USB 转串口驱动(具体安装方法可以网上查找),打开 PC 机的设备管理器就可以找 到下载所使用的 com 口, 如下图所示, 下载使用 COM20 口:

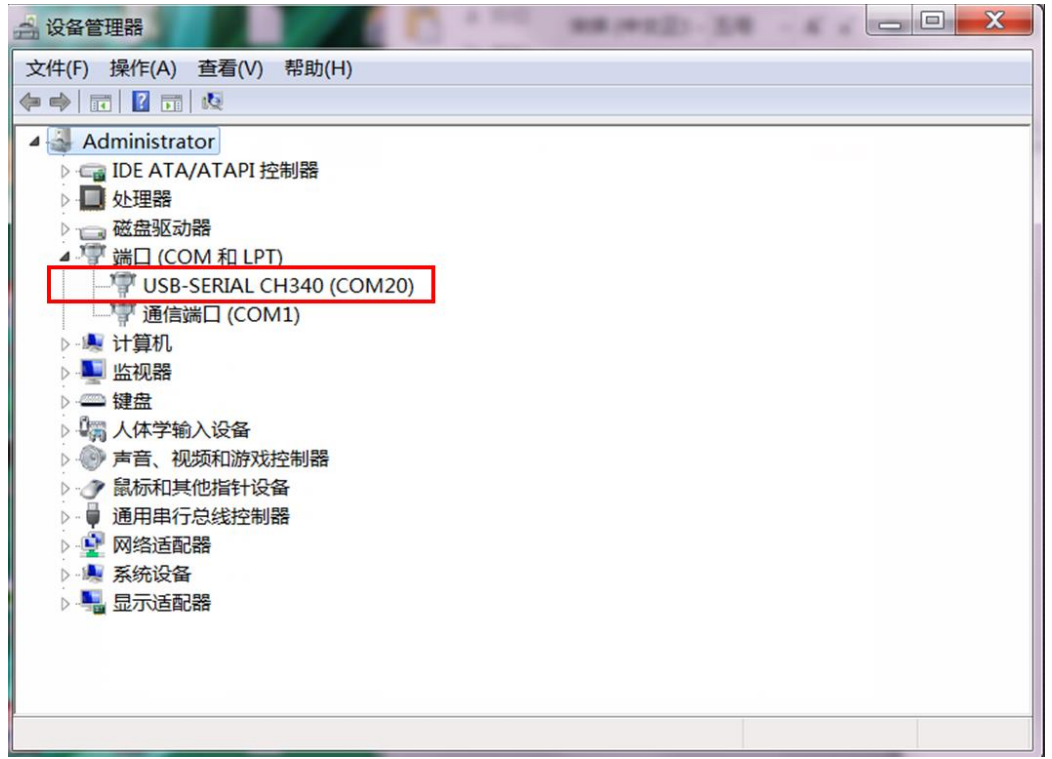

- 5、打开 FlyMcu 串口下载工具(资料包里面有),设置说明如下:
	- A、如果不知道下载串口是哪个 COM 口,可以直接点击搜索串口查找;
	- B、如果已经知道下载串口,可以直接点击 Port 进行设置;
	- C、 bps 直接设置为 76800;
	- D、下载方式默认选择 STMISP;
	- E、 如果在下载过程中需要进行校验,则可以将校验选项勾选;
	- F、 如果下载完成后需要立即执行程序,则可以将编程后执行选项勾选;
	- G、此款最小系统板没有一键下载电路,下载时需要进行手动复位,所以选择不使用 RST 和 DTR 选项;

以上设置都完成后, 就可以点击烧录文件选择按钮来选择需要烧录的 HEX 文件, 如下图 所示:

## 串口下载说明

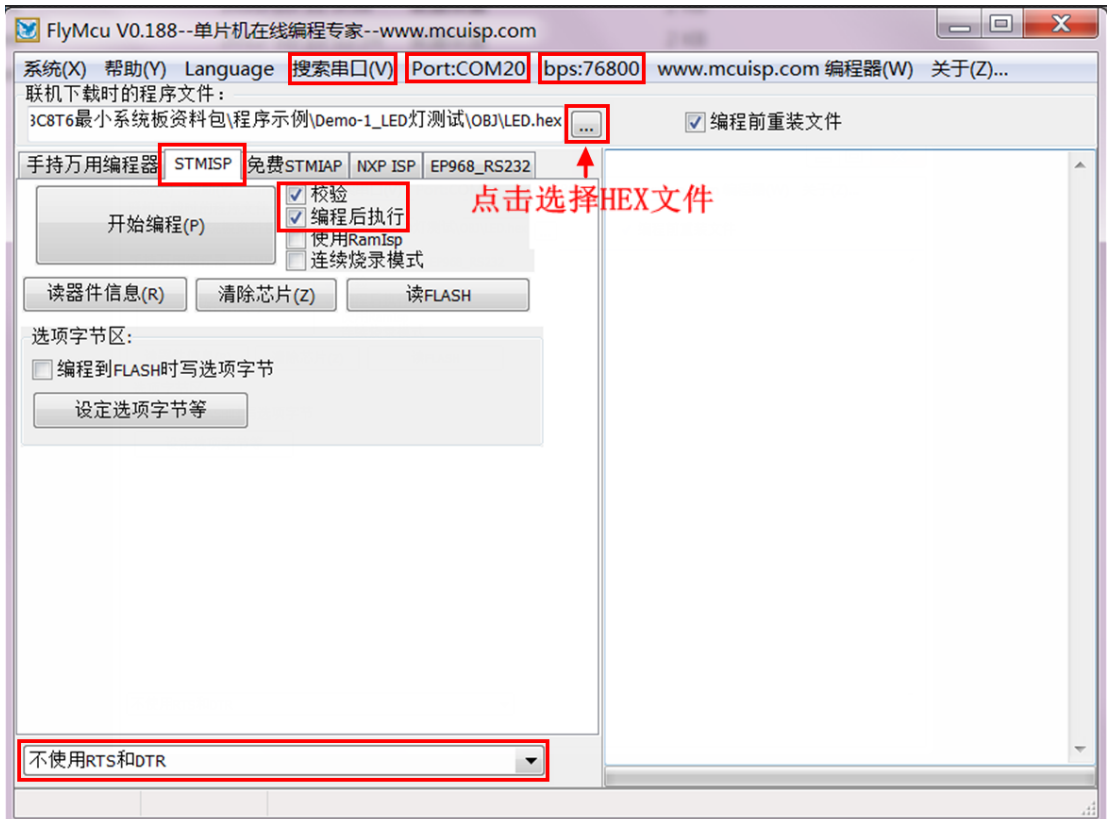

6、 进行程序下载,点击开始编程按钮,然后按最小系统板上的复位键进行复位,或者将最

小系统板重新上电,再点击开始编程按钮进行下载,如下图所示:

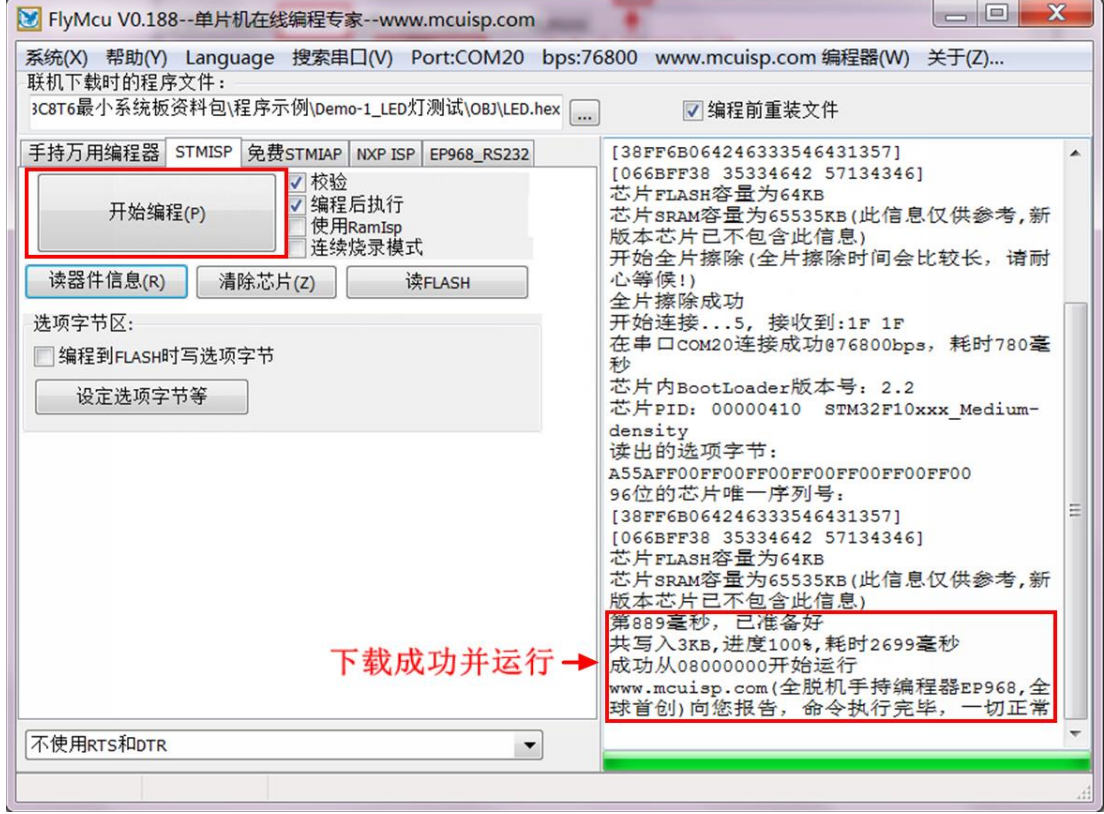

7、程序下载完毕后,需要将 BT0 重新接到 GND 上才会恢复到正常的执行状态。